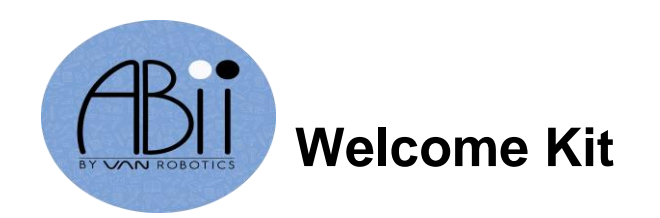

# **Contents**

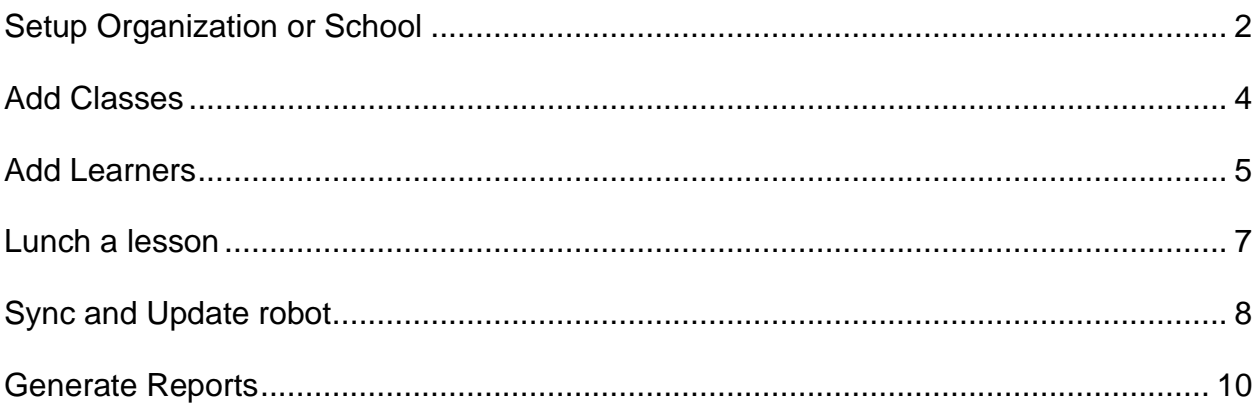

## **How to Setup Organization or School:**

- 1. Unpack ABii. Attach the power cord to **ABii's foot** and plug into an electrical outlet. Turn the switch from OFF to ON. Please take care to keep the cord away from any walkway.
- 2. Place ABii near the computer or tablet that will be utilized.
- 3. Turn on the computer/tablet and connect to ABii's wifi. You may need to connect a few times for the initial connection. The wifi connection will start with Abii-xxxxxx (This will be unique to your robot). **Abii's wifi password is: abiijams**
- 4. Open Google Chrome browser and navigate to URL: login.abiisworld.com. You may use another browser but lessons may not display properly.
- 5. A "Welcome" box will appear with options to setup **Wifi** or **Log in**.

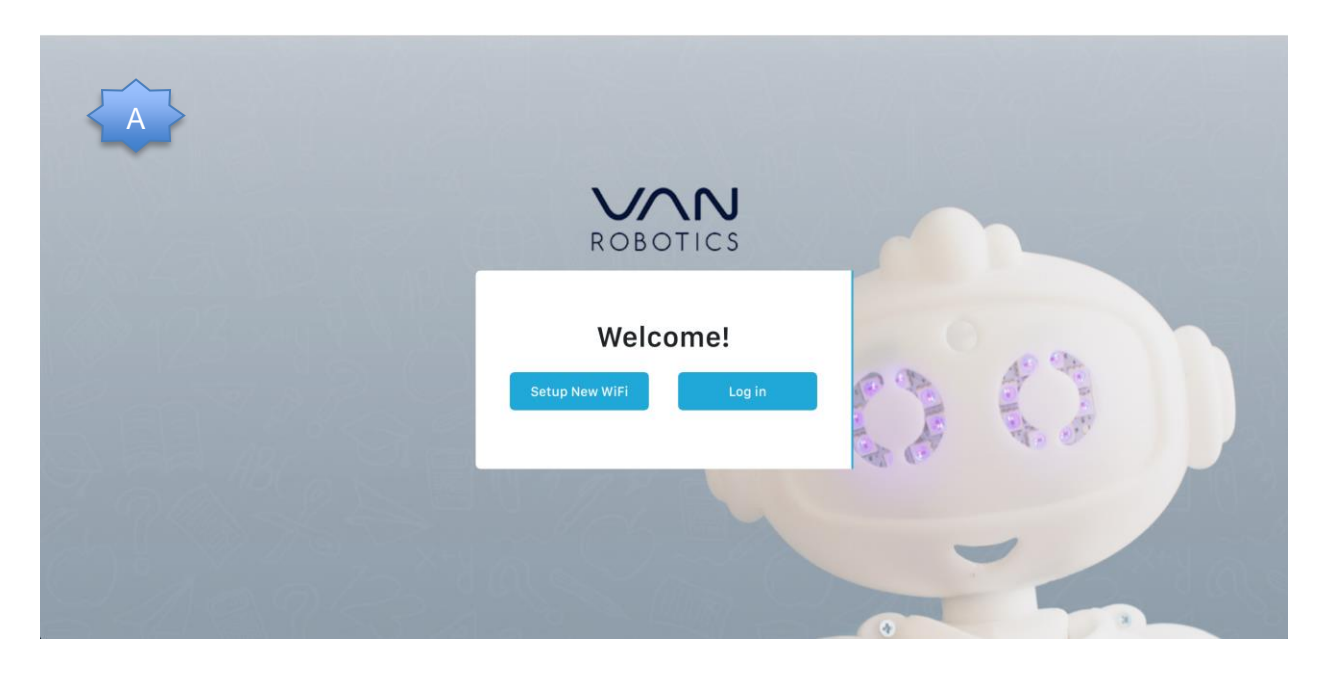

6. Select Log in.

7. Click on "create a new one" and a new account textbox will display

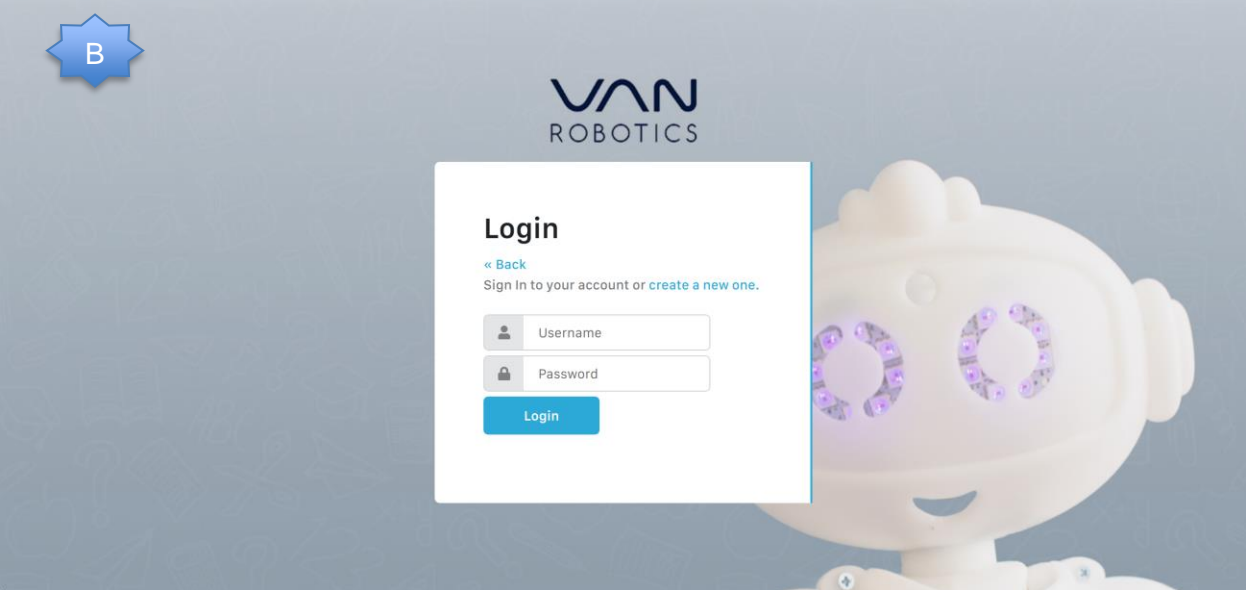

8. Enter your email address, a username, and create a password.

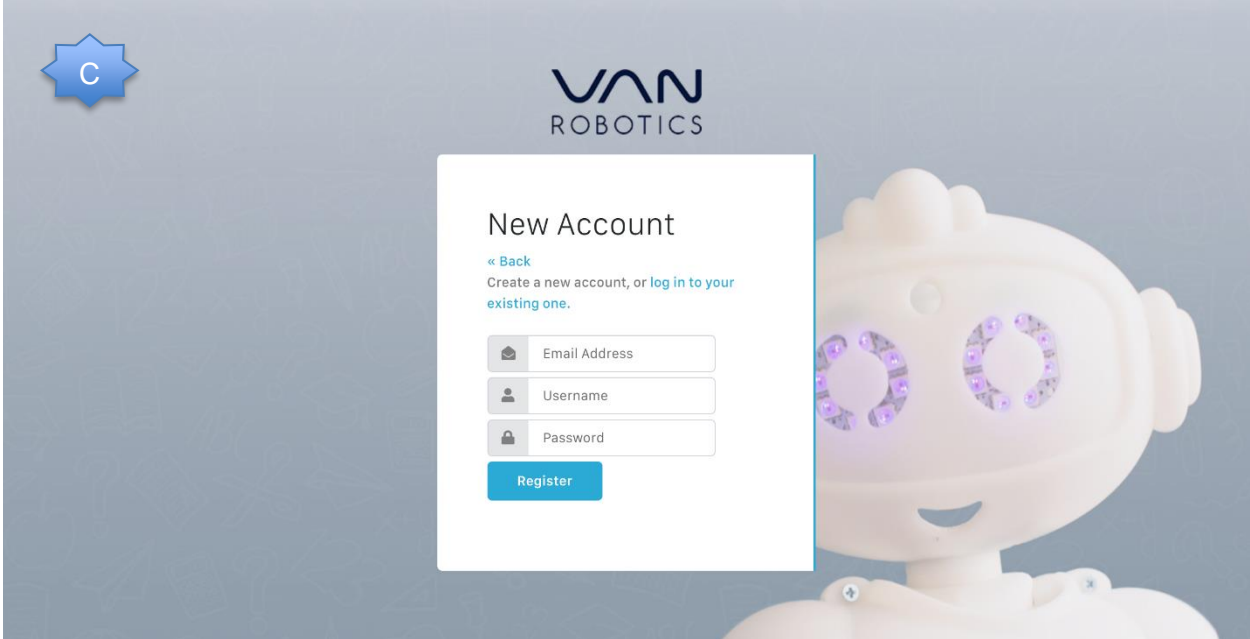

9. Once registered the "Teacher Dashboard" will be displayed.

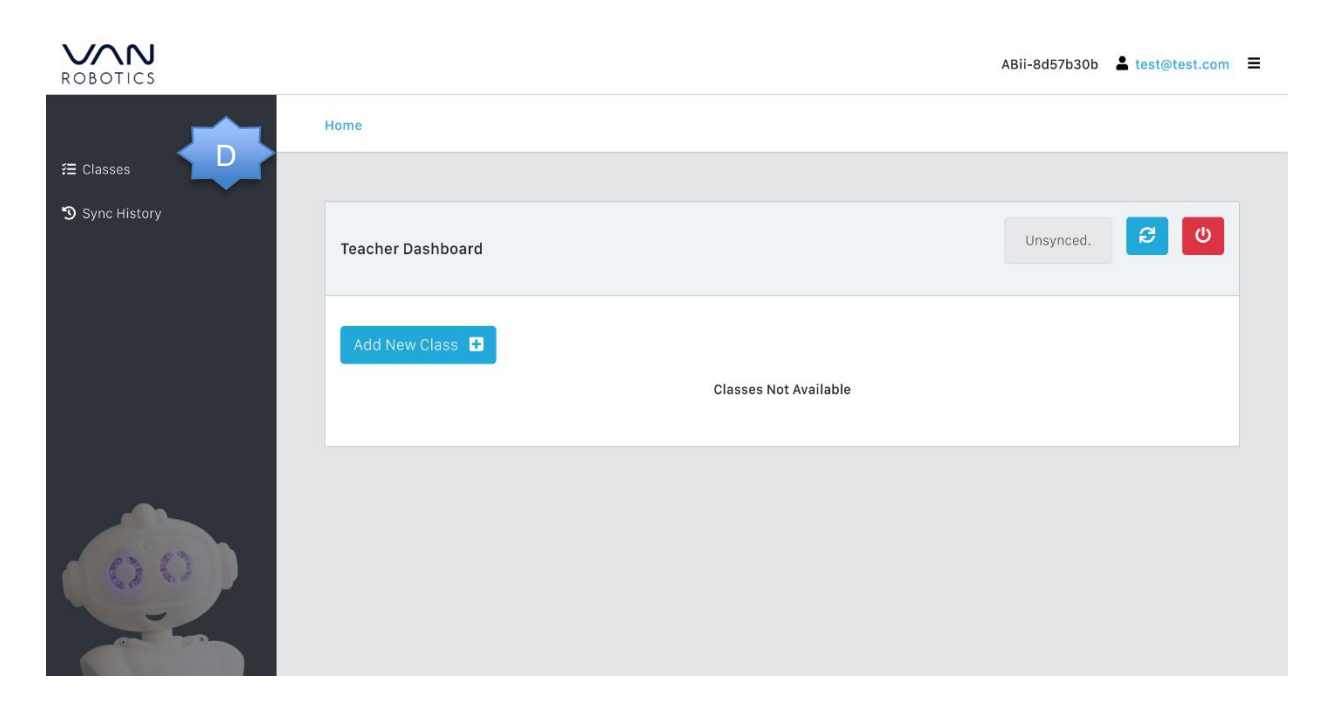

### **How to Add Classes:**

- 10.Select Classes on the left side of the dashboard.
- 11.Add a class- for example "New Math Class" by clicking on "Add New Class".

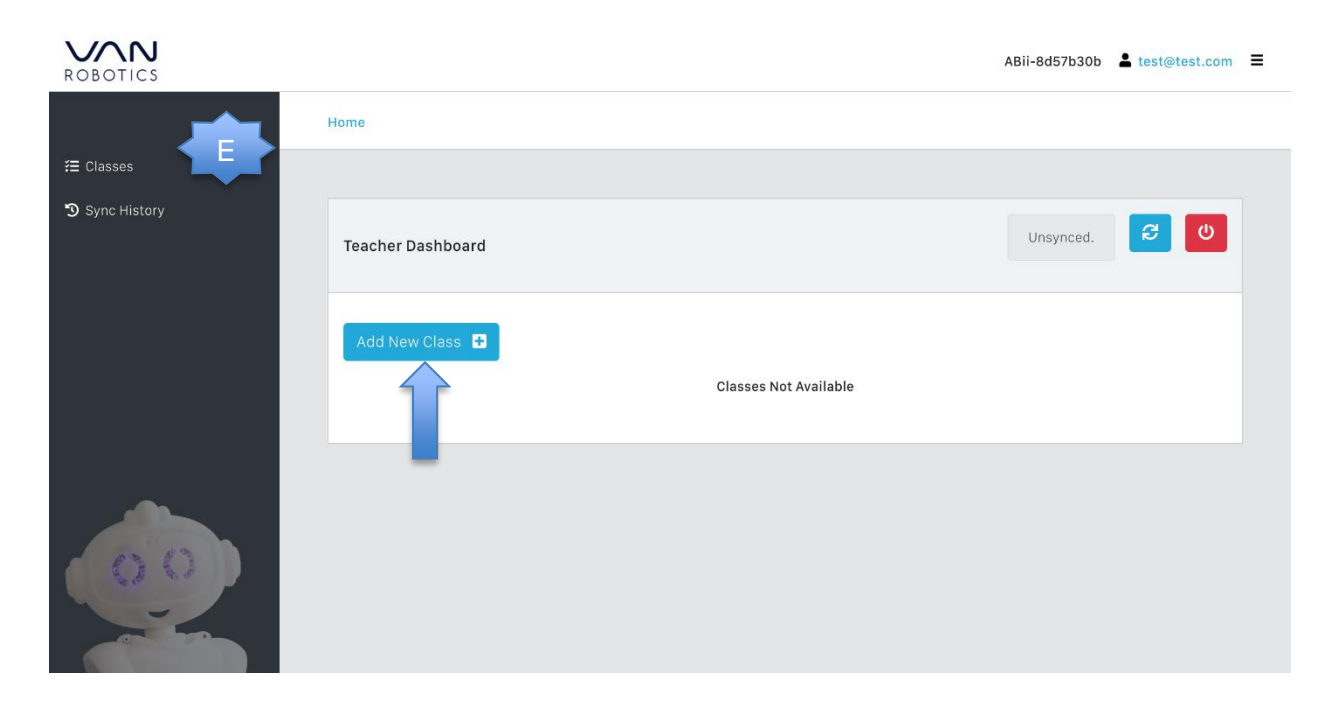

12. Repeat the process to create more classes.

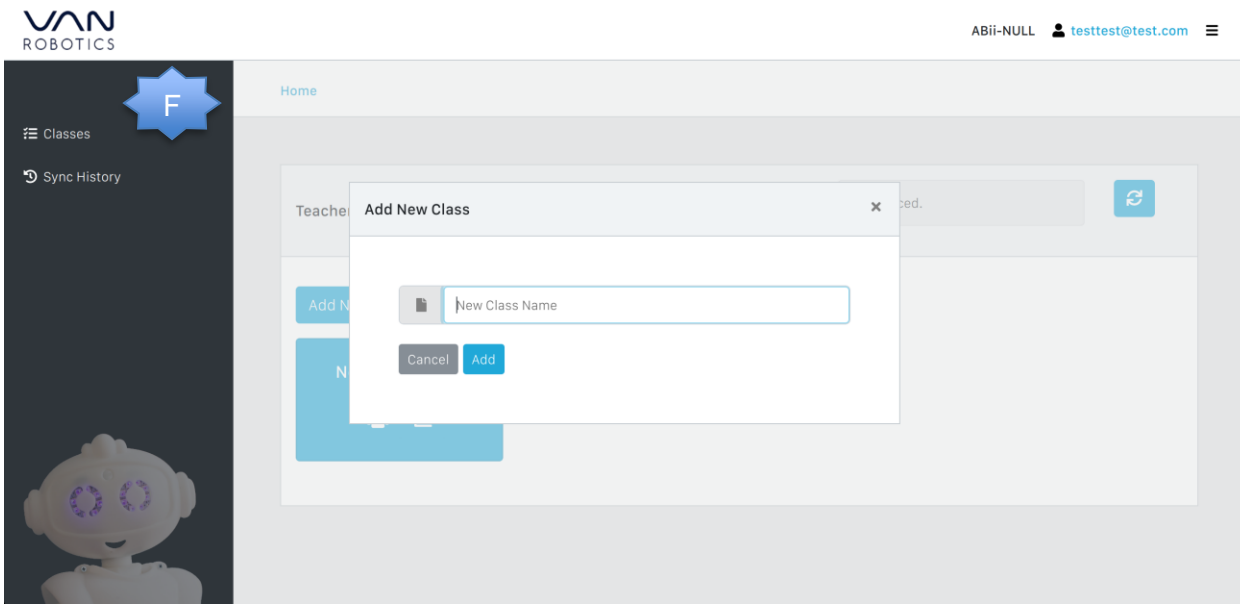

### **How to Add Learners:**

13. To add a student, click on the student icon and "Add Student" button. Add a new student, using first name and last name.

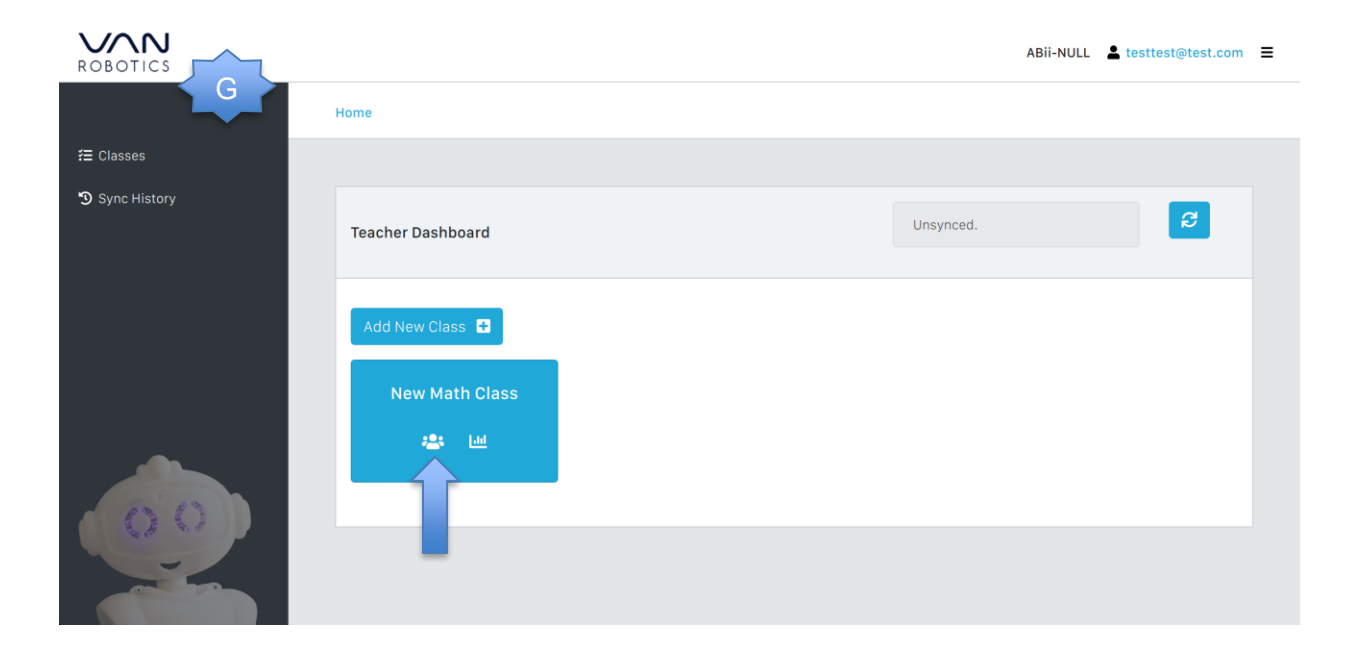

14. **Note:** It is important that the parents have signed an **Acceptable Use Policy** for the school district, organization, or a separate consent form to ensure consent under the **Coppa Compliance Policy**.

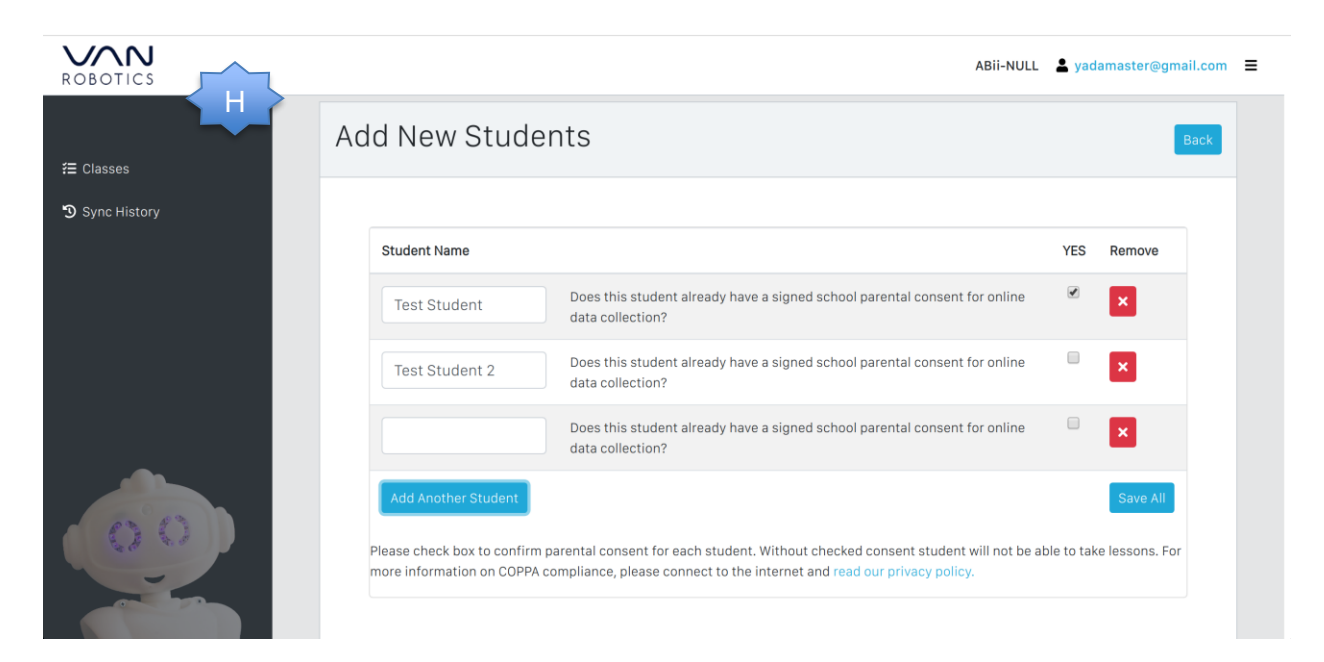

15. Please check the box to confirm parental consent for each student. **The student will not be able to take lessons without checking "yes" for consent.** For more information on Coppa Compliance policy, please connect to the internet and visit: **abiisworld.com/privacy-policy. (Goes with screenshot H)**

16. The system will auto generate a username and password. To the right of the student are 4 actionable icons:

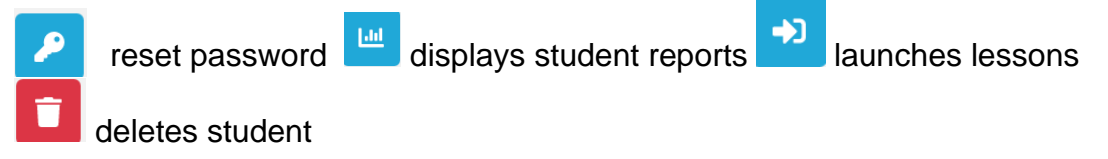

To see the auto generated password click on the eye icon on the left of the password tab.

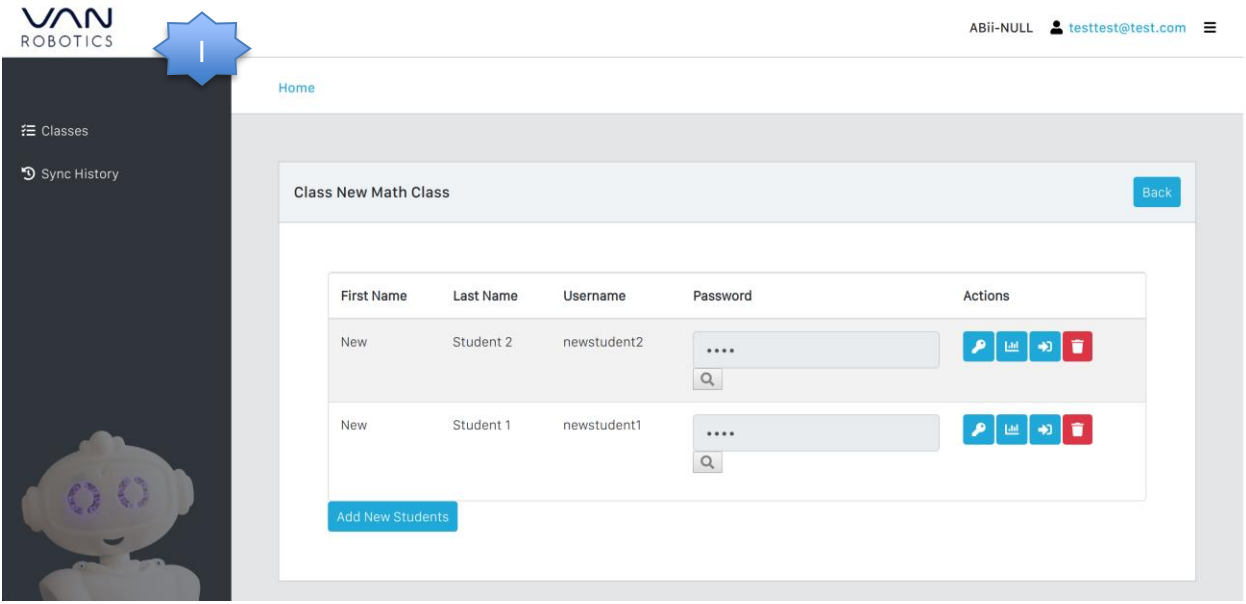

# **How to Launch a lesson:**

17. To start a new taking lessons, click on the launch lesson icon next to the student.

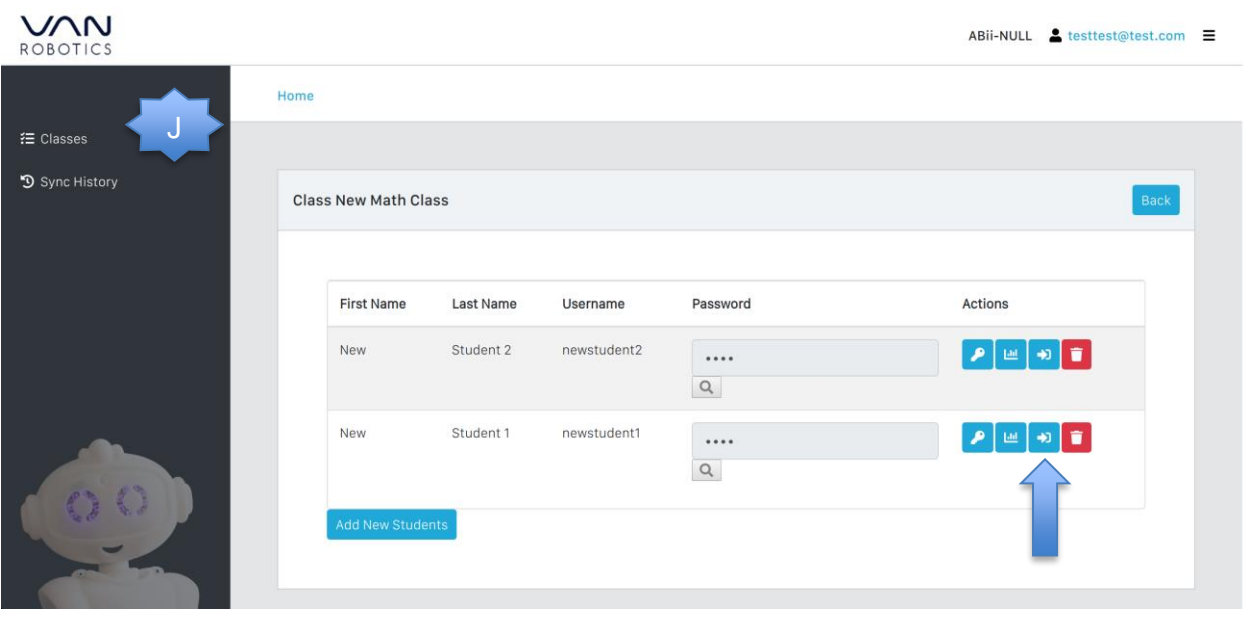

18. Enter the auto generated/ new password and click on "Login".

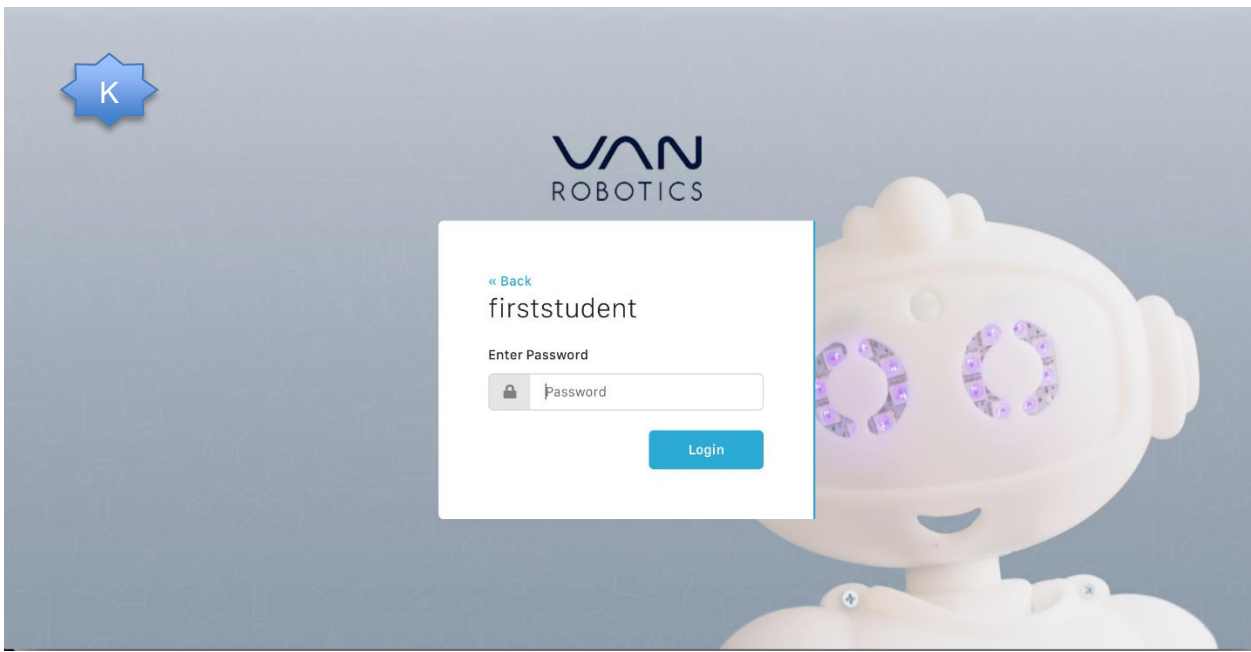

# **How to Sync and Update the robot by connecting to the wifi:**

19. Click on the sync icon  $\epsilon$  from Home page to back up user data and download new updated lessons. If you have not yet setup the wifi, a yellow warning box will appear with a clickable link to direct you to complete the setup process.

18. If you need more time to setup the wifi, the wifi setup process may be skipped until later.

19. In order to complete the sync process, you must have access to the wifi network in your school or organization.

**\*\*\*\*\*\*\*Please note that if you do not sync to the cloud, the user data and new lessons will not be updated.** 

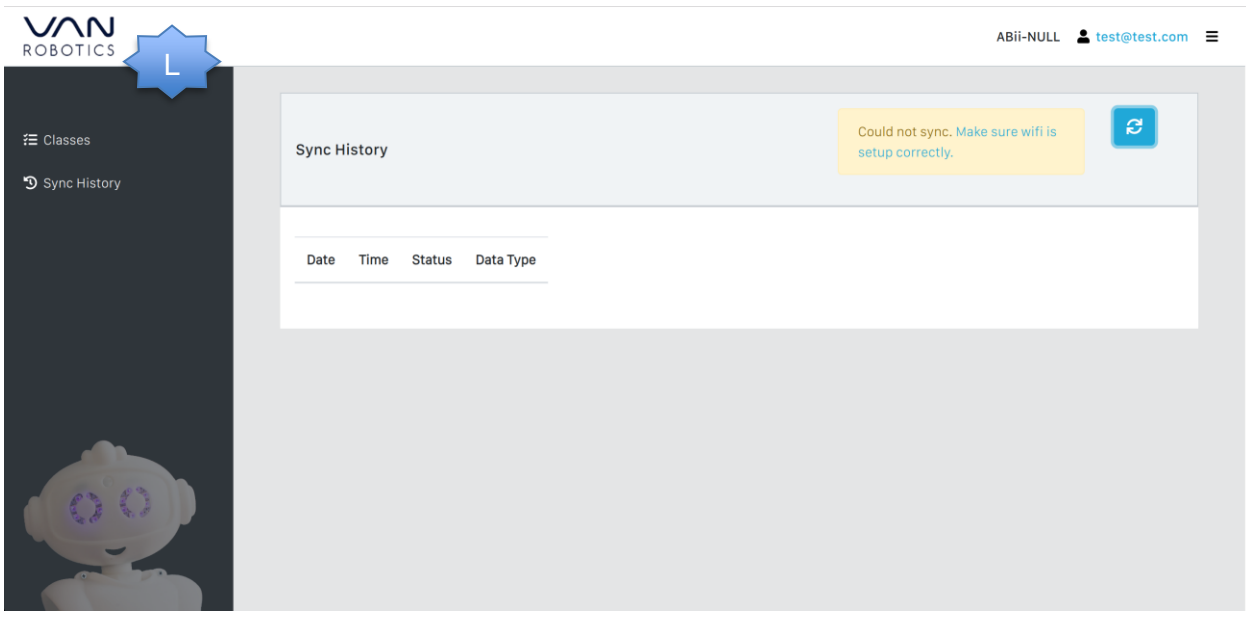

20. If you choose to setup the wifi, the link in the yellow warning box will redirect you to Wifi Setup

21. A screen will appear with 1 drop down menu for selecting the wifi from available options.

22. Select your **school's or organization's** wifi name.

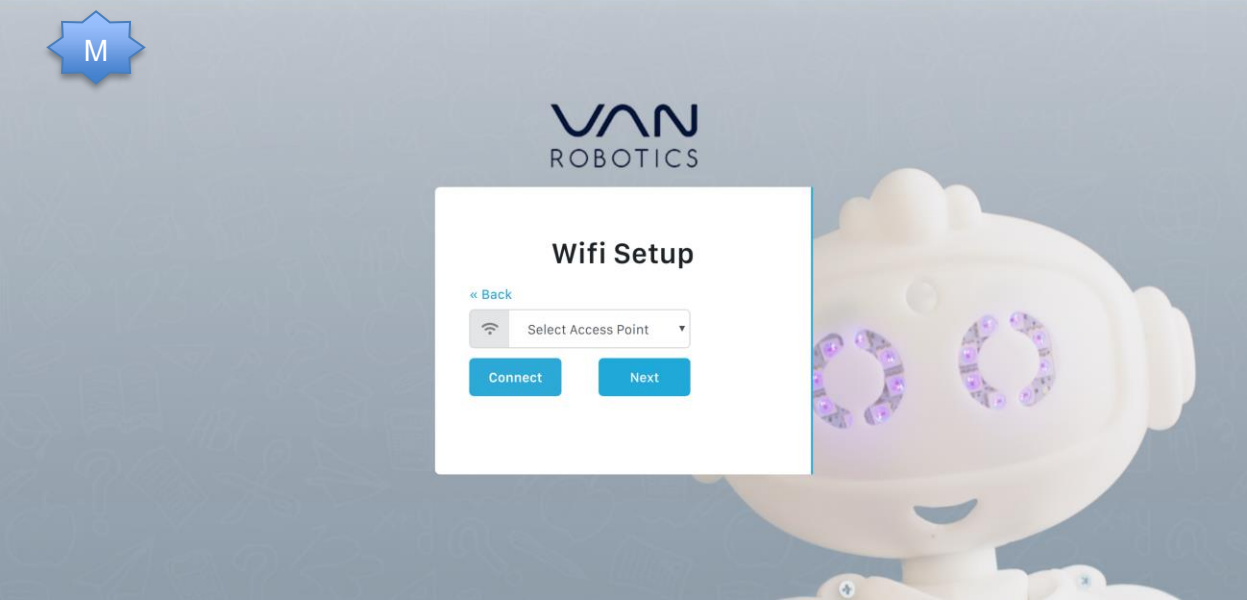

23. A text input box for "Password" will appear.

24. Type in your school wifi's password and click "Connect" button. If you entered the wrong password, try again.

25. If you are certain the password you entered is correct, it could be a firewall or other network security issue. Please check with your network administrator or email [help@abiis-world.com](mailto:help@abiis-world.com).

### **How to Generate Reports:**

26. Select classes on the left hand side.

27. To view class reports, select the reports icon on the class.

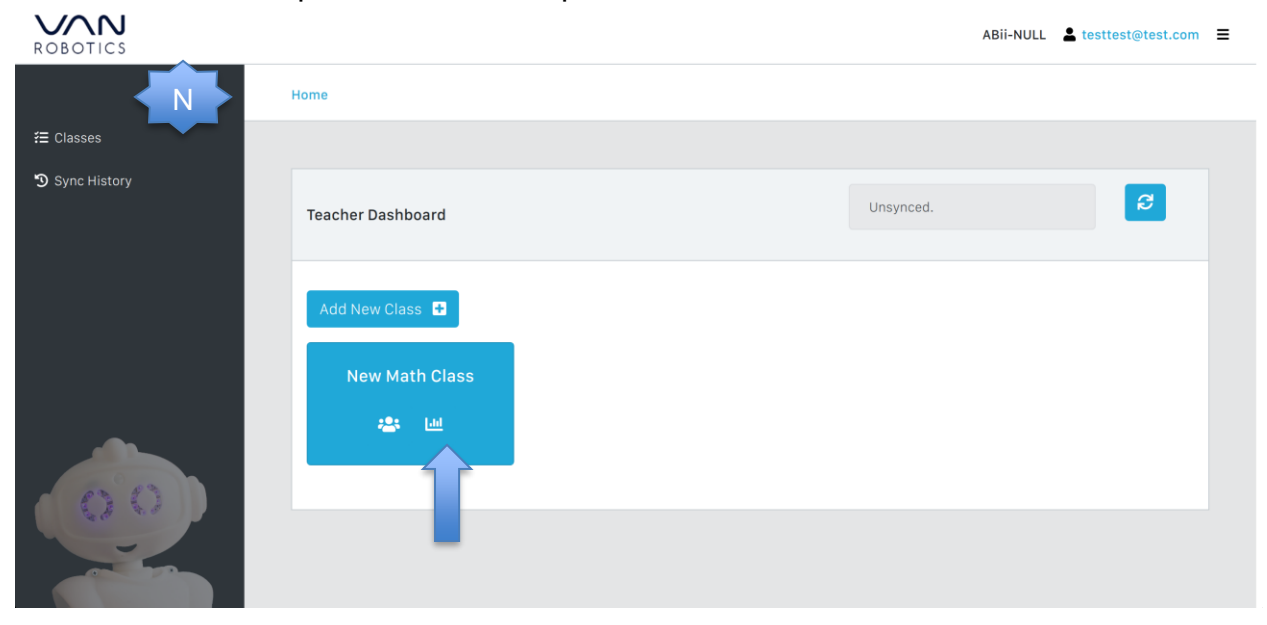

#### 28. A class report is generated.

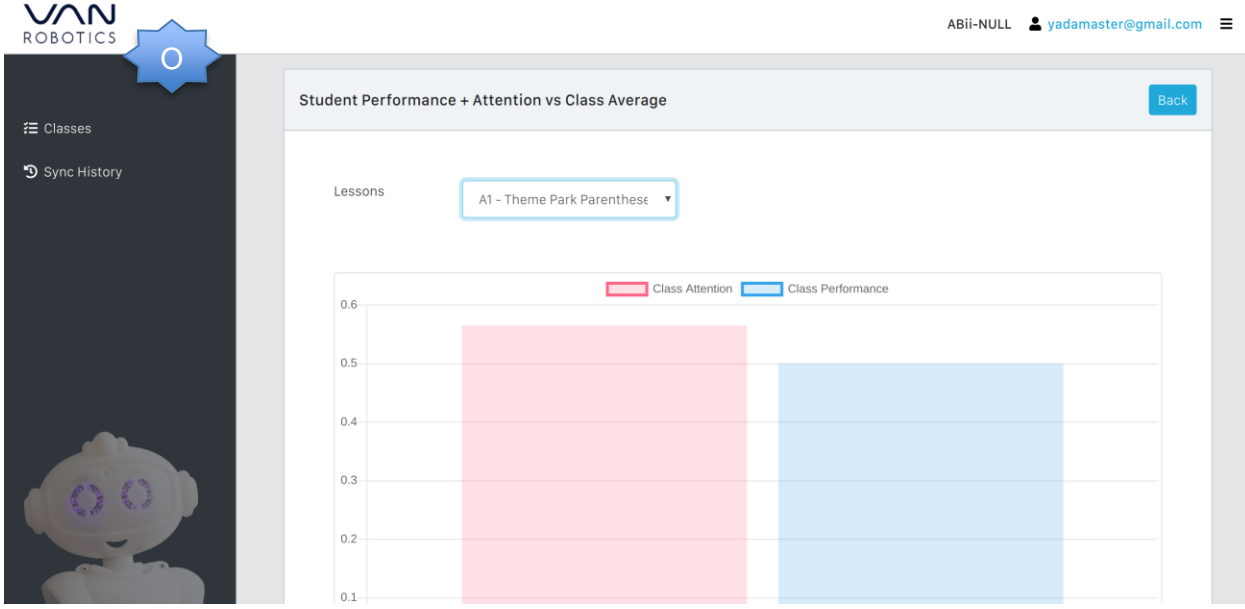

29.To view student reports, select the student icon.

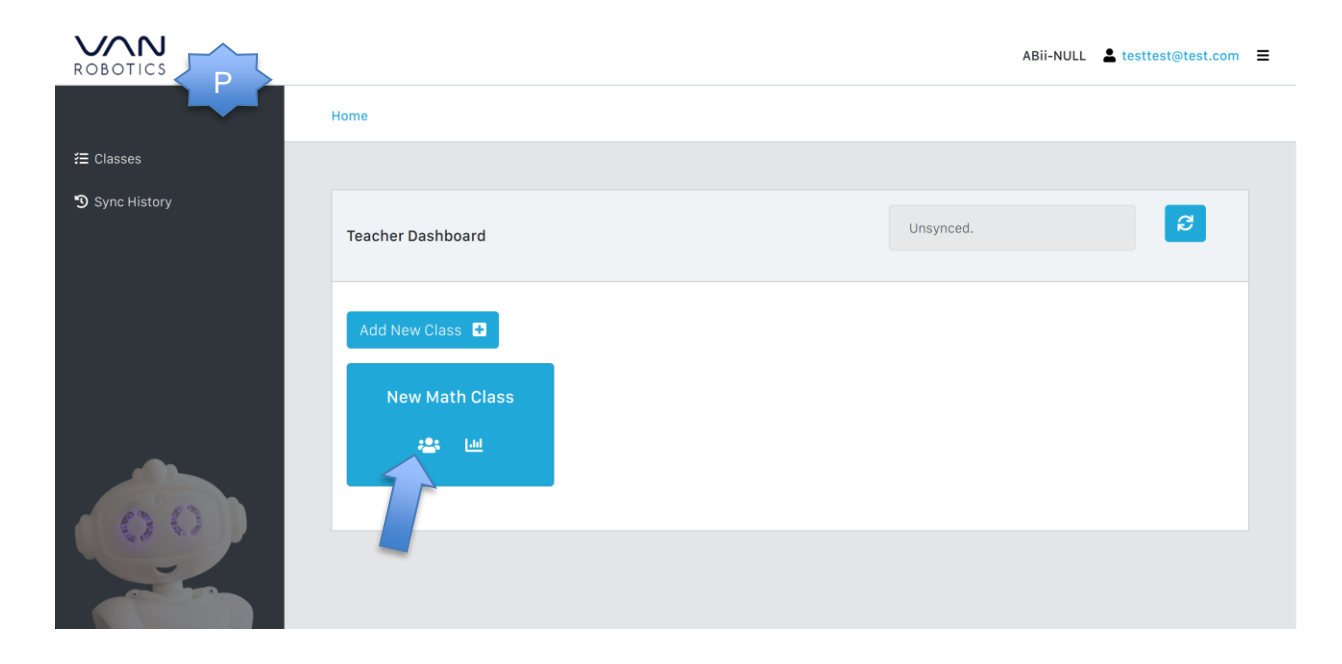

30. Then navigate to the student, select the reports icon for that particular student.

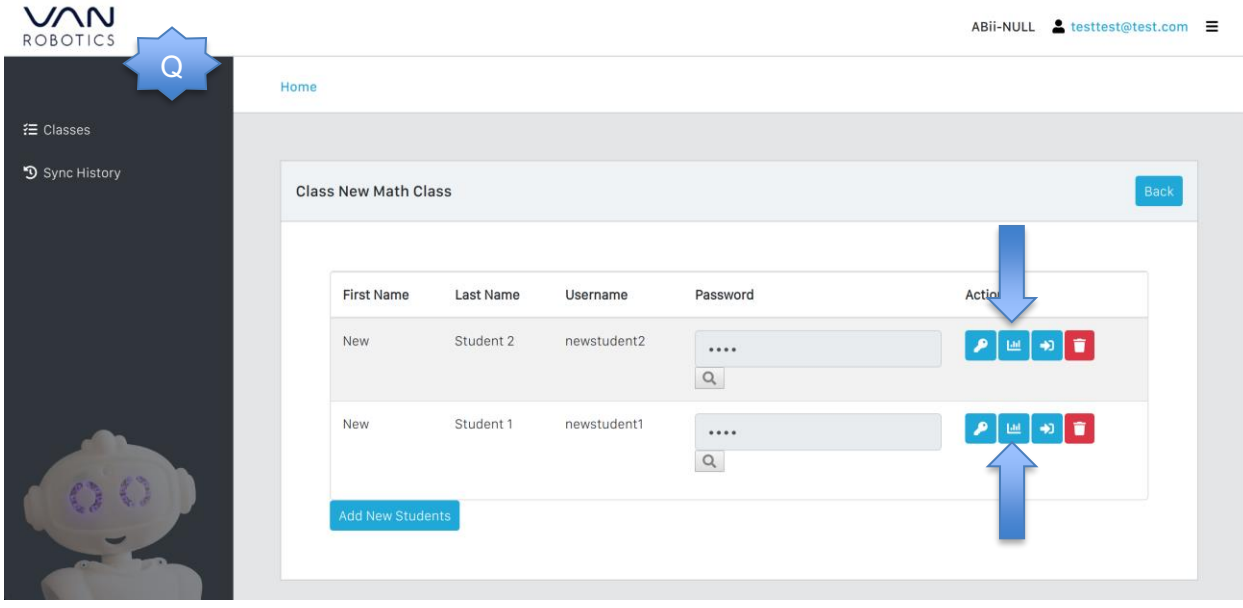

31. **Two student reports are generated:**

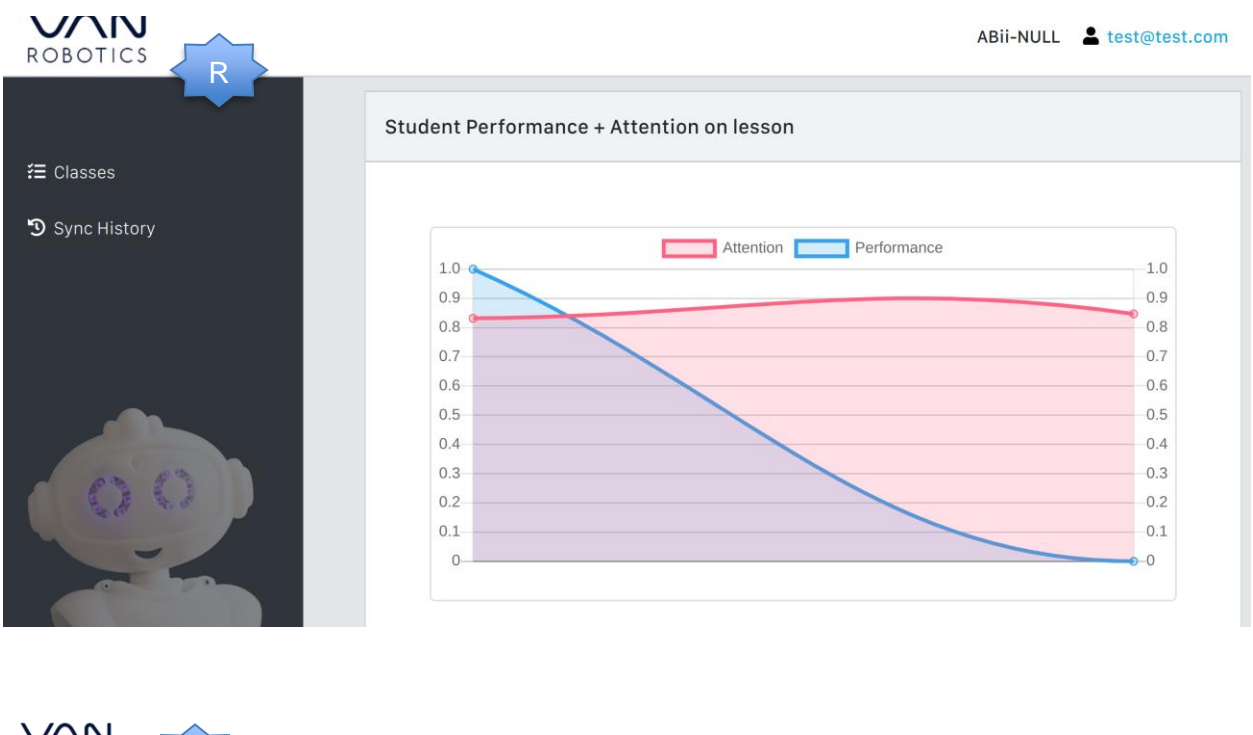

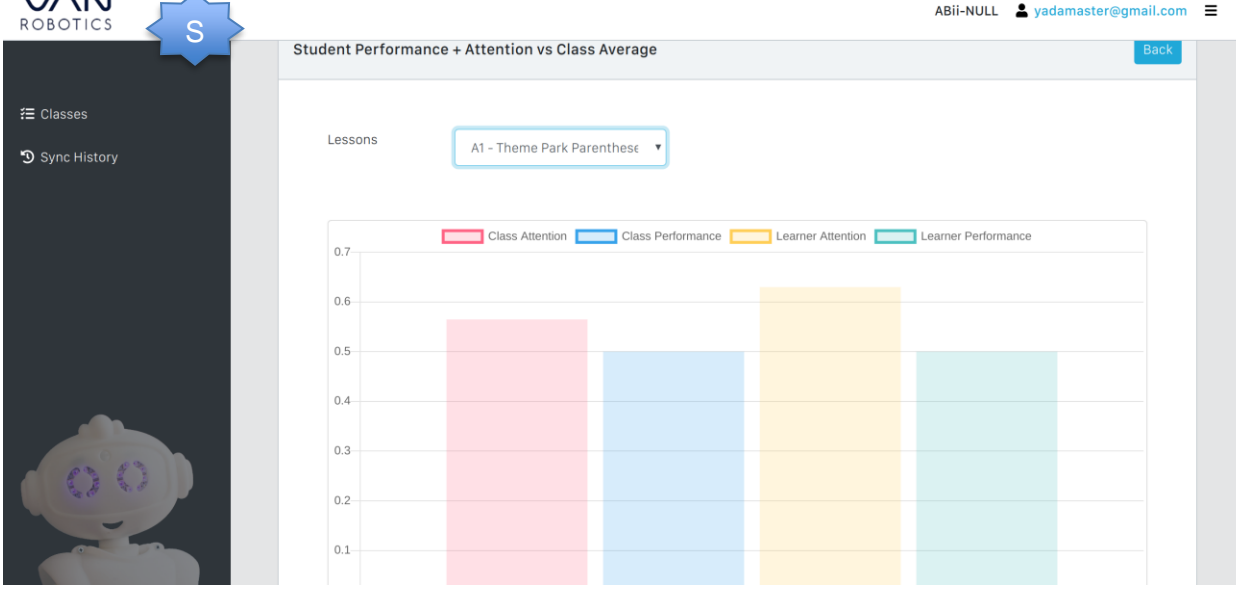

### **Congratulations! You are ready to start using ABii!**

**Notes: Please make sure the student sits arms-length away from the robot and angle ABii so she is facing the student directly.**